## **DHCP グローバル IP アドレスで通信しているかの確認手順**

## **モデムとパソコンが直接 LAN ケーブルで接続されている場合**

## **1.Windows10 での確認方法**

■画面左下にある –– マークを左クリックし、スタートメニューを開きます。 次に、「Windows システムツール」内の「コントロールパネル」をクリックします。 (※スタートメニューはキーボードの Windows ロゴキー を押しても表示されます。)

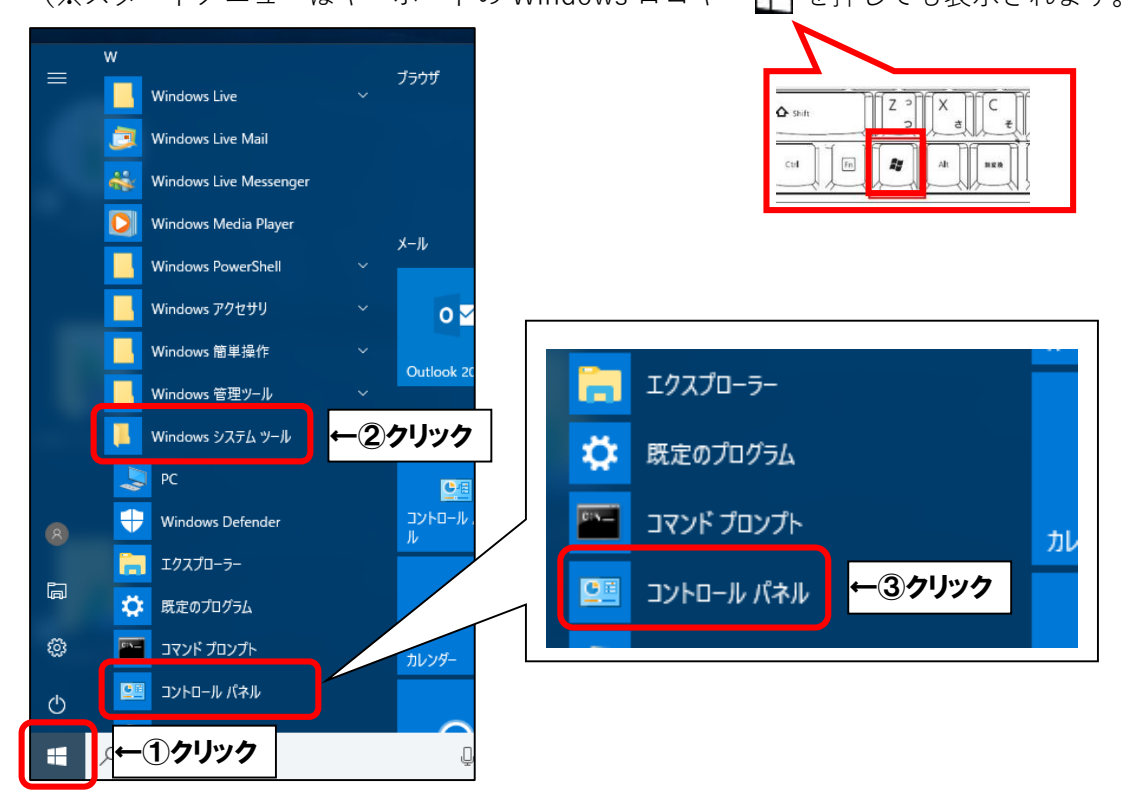

■コントロールパネルで「ネットワークとインターネット」を選択し、クリックします。

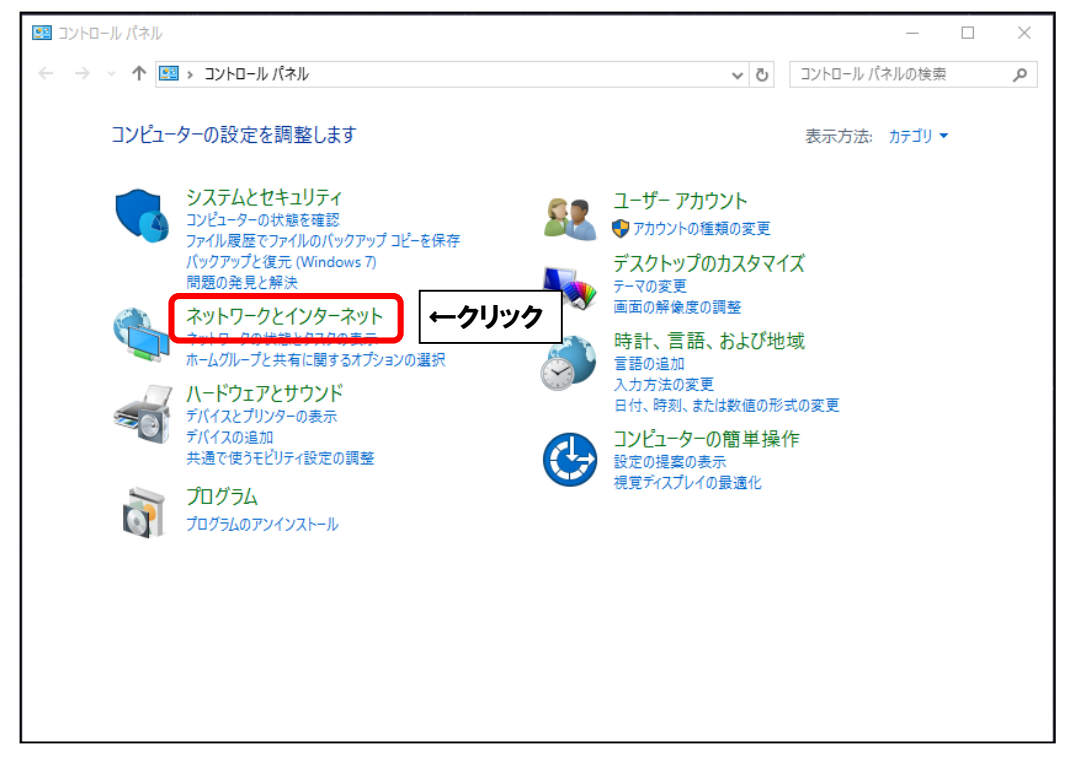

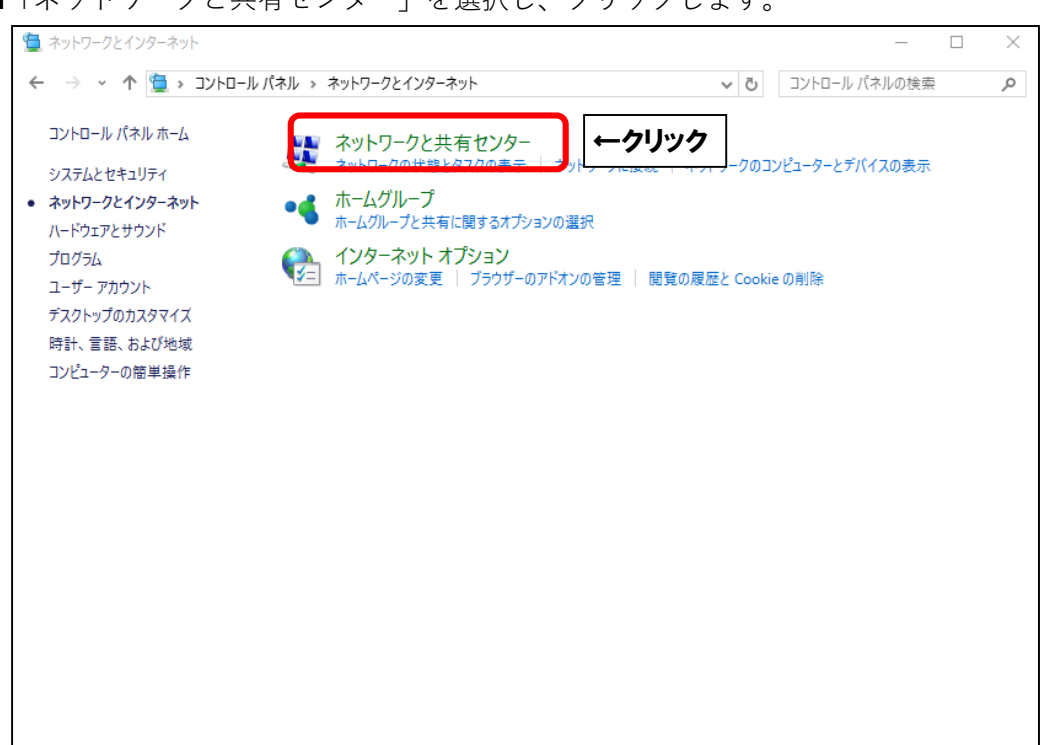

■「イーサネット」を選択し、クリックします。

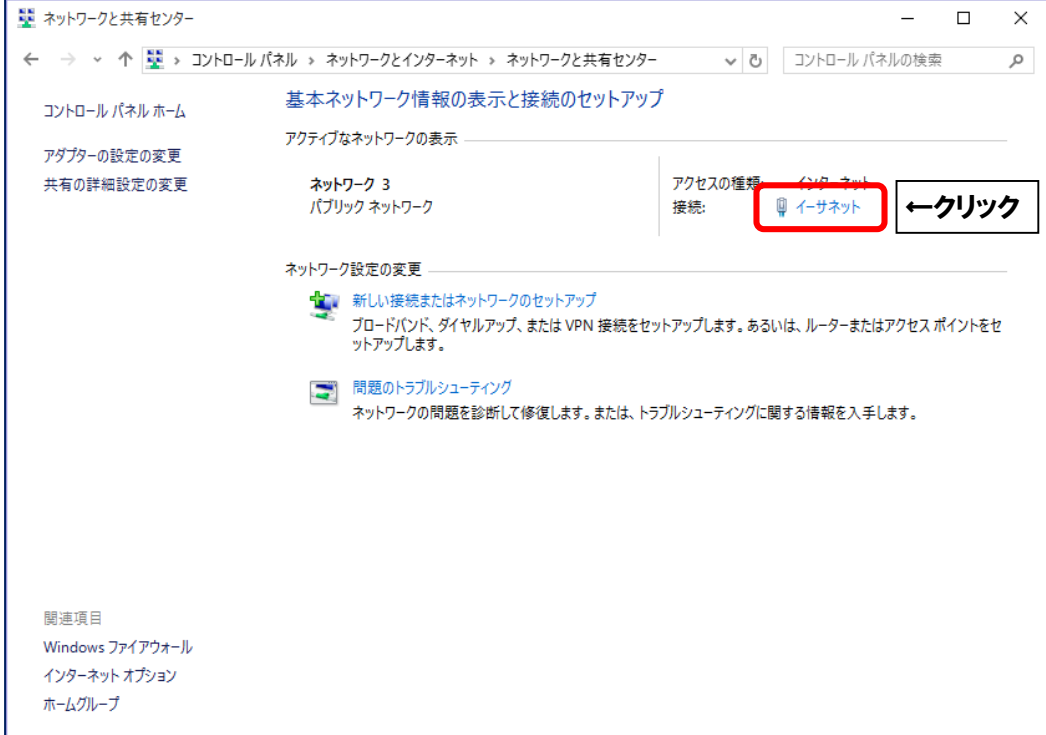

■「ネットワークと共有センター」を選択し、クリックします。

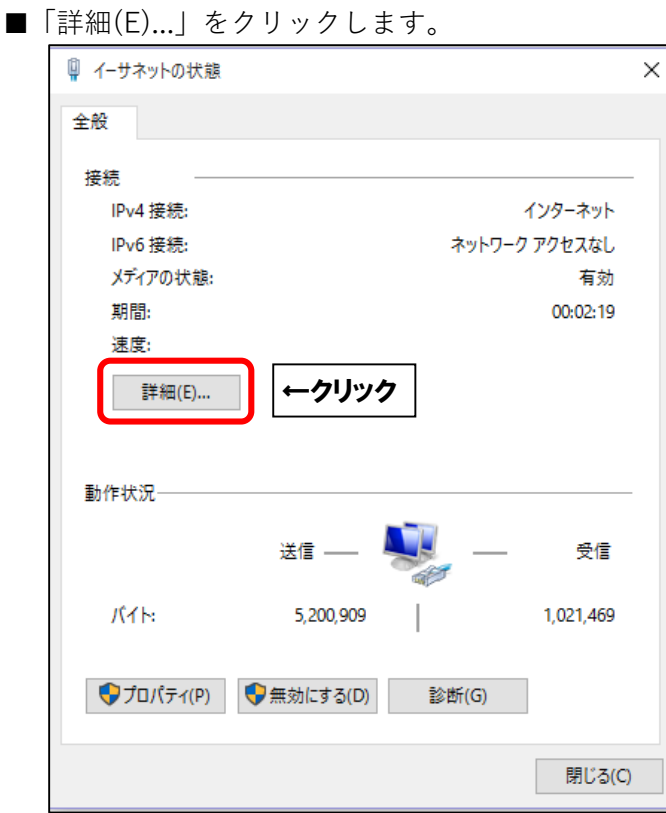

■「IPv4 アドレス」の数値を確認します。

「221」で始まっていれば DHCP グローバル IP アドレスで通信しています。

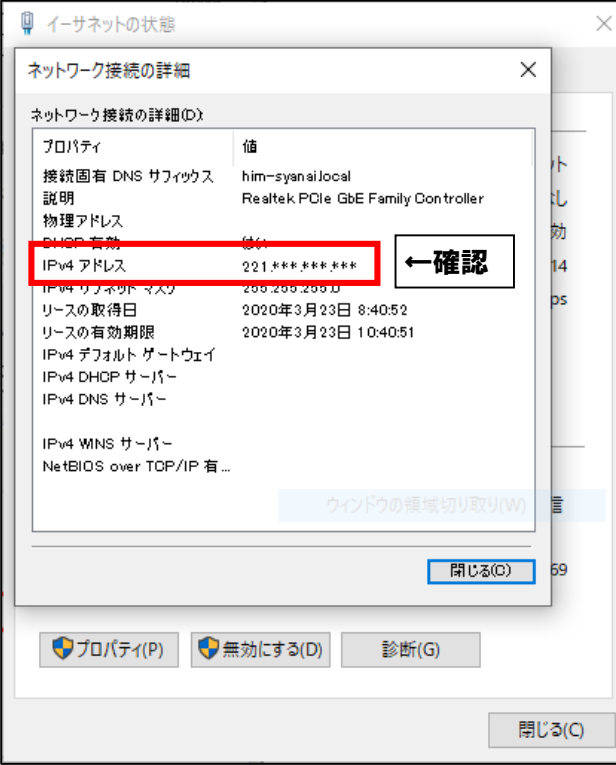

## **2.Windows8.1 での確認方法**

■画面左下の「スタート」ボタン (Windows ロゴ | → ) を右クリックします。 表示されたメニューの中から「コントロールパネル」をクリックします。

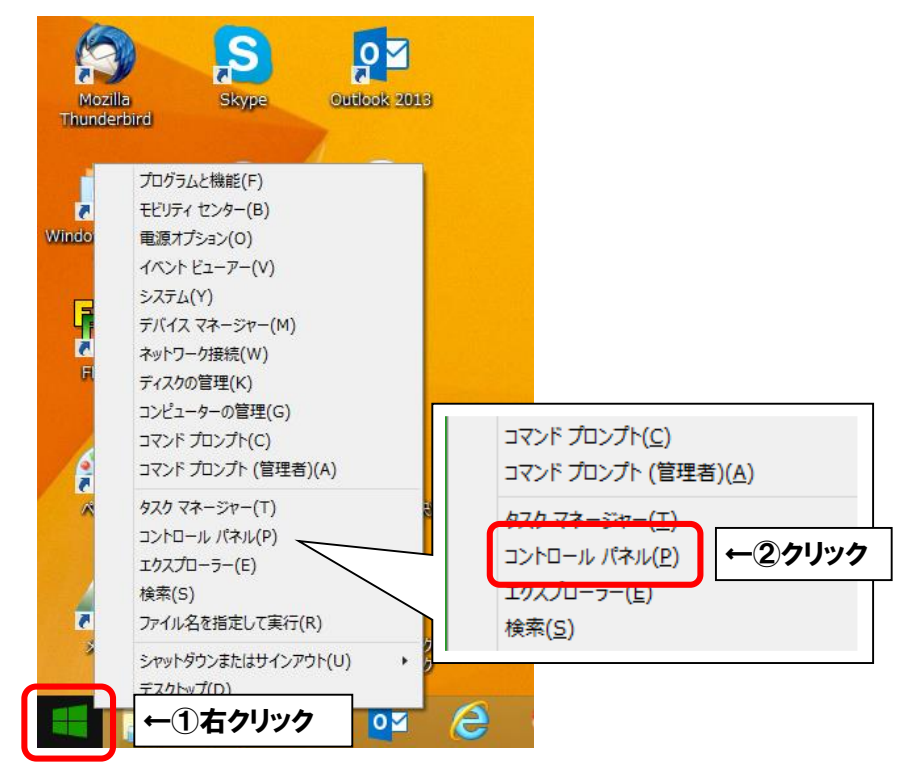

■コントロールパネルで「ネットワークとインターネット」を選択し、クリックします。

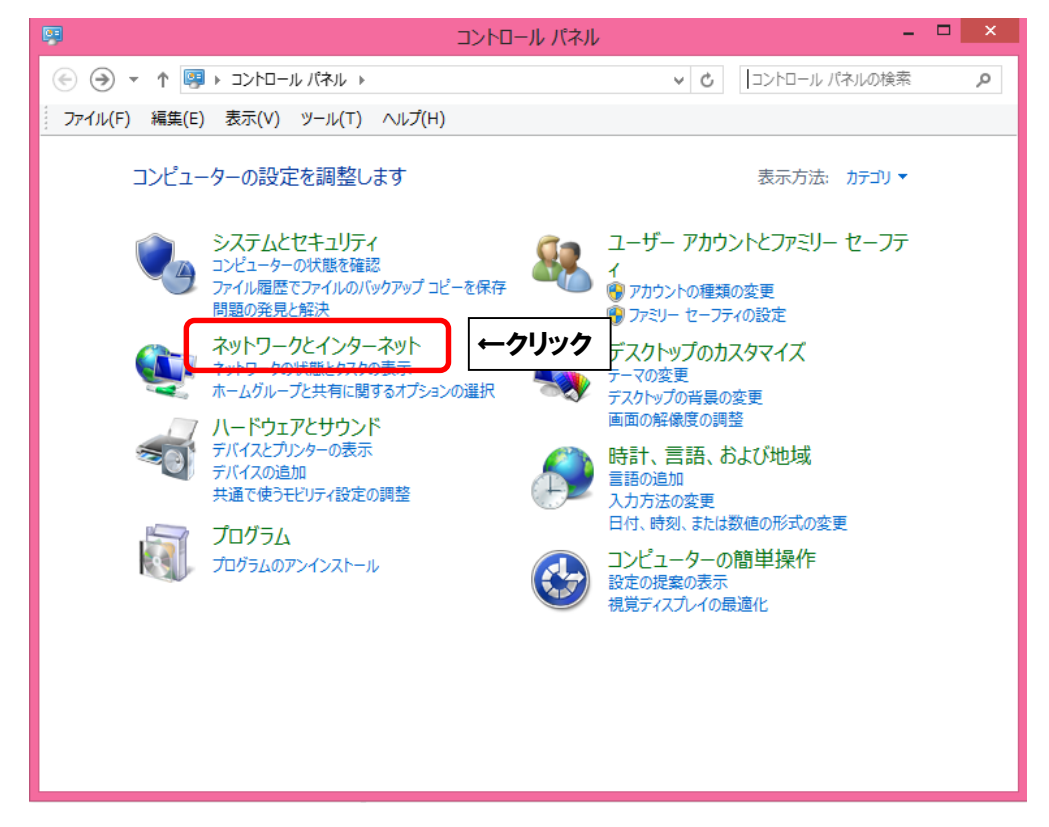

■「ネットワークと共有センター」を選択し、クリックします。

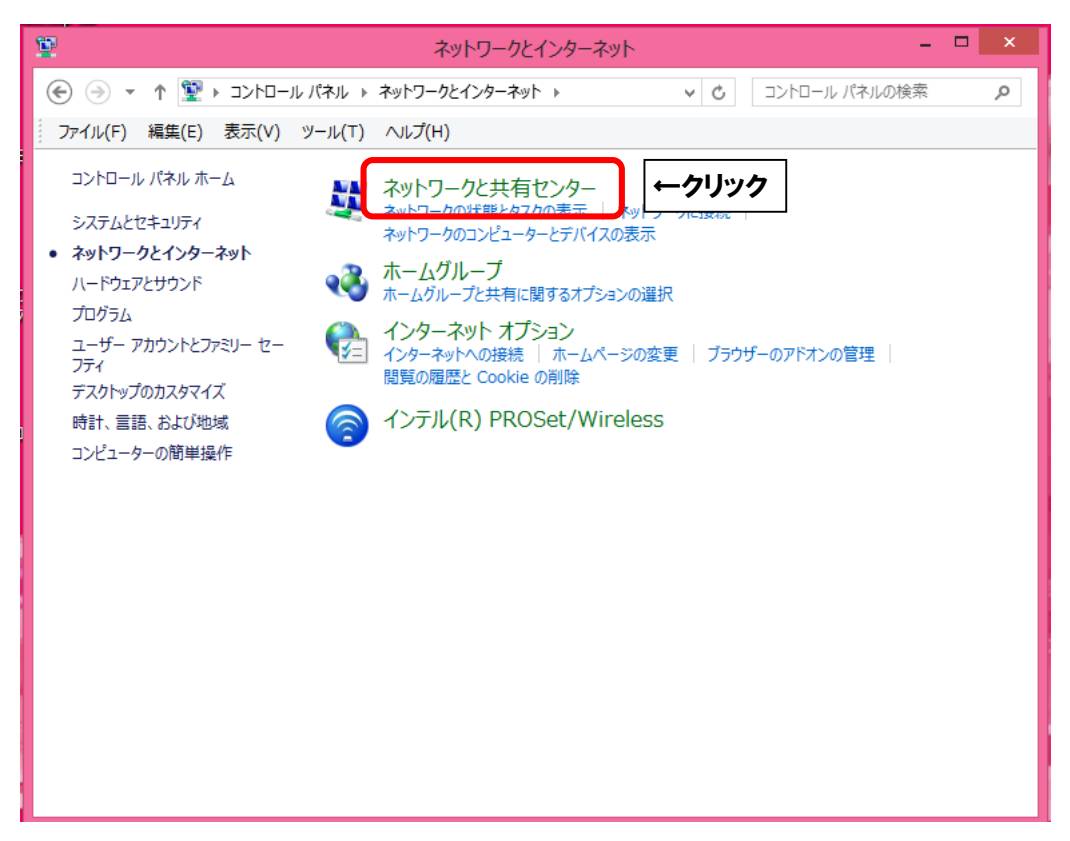

■「イーサネット」を選択し、クリックします。

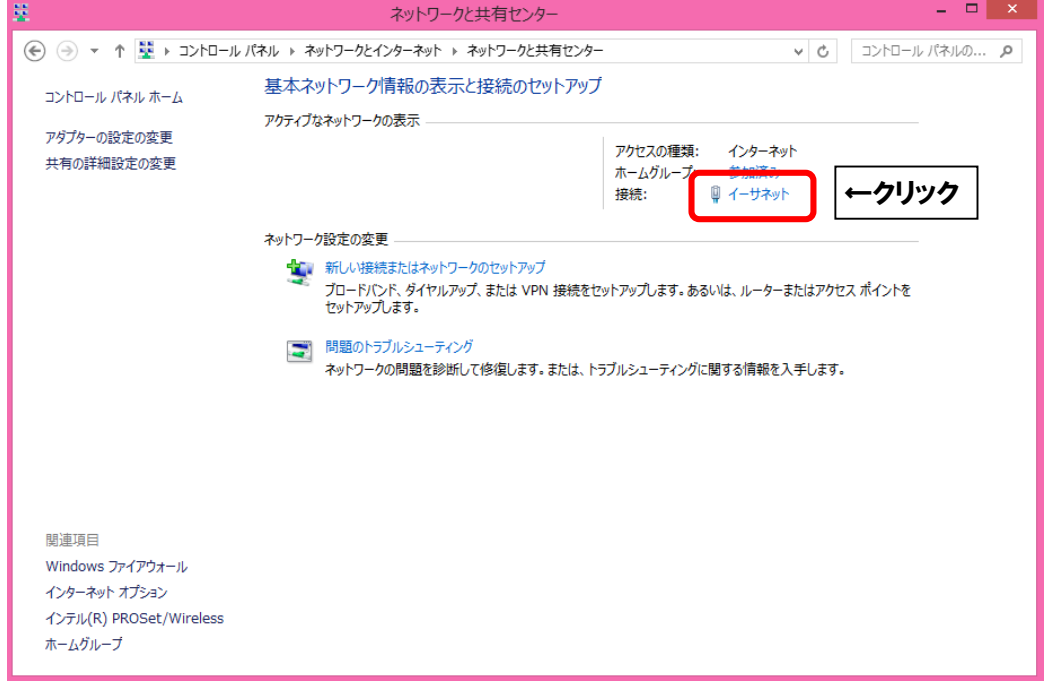

■「詳細(E)...」ボタンをクリックします。

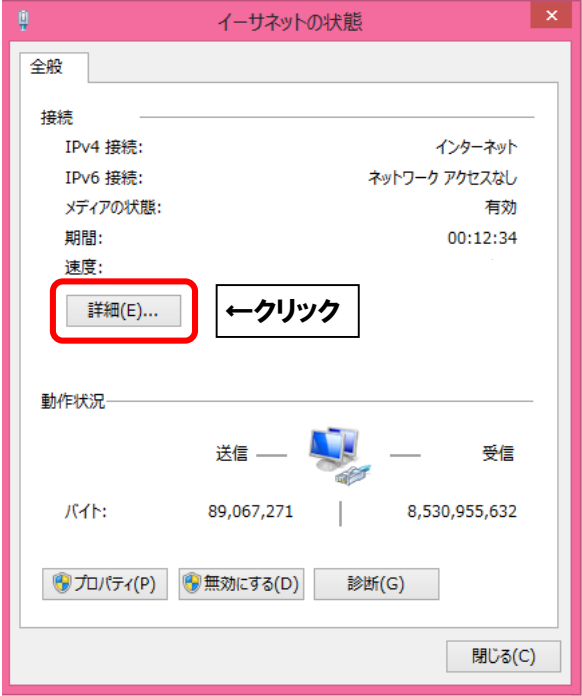

■「IPv4 アドレス」の数値を確認します。

「221」で始まっていれば DHCP グローバル IP アドレスで通信しています。

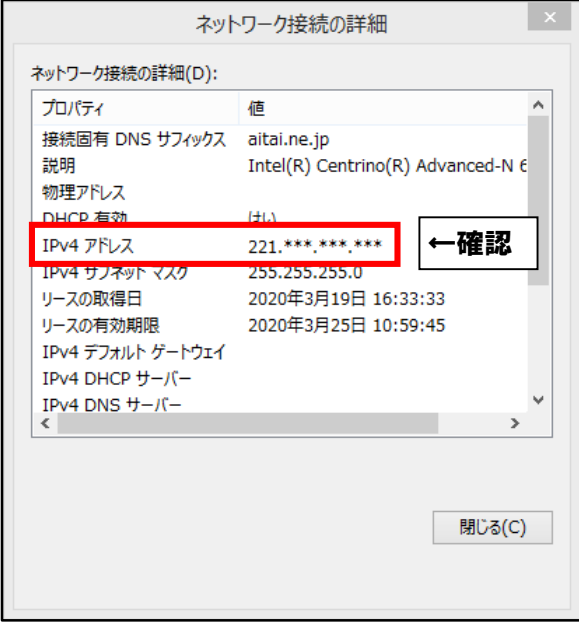